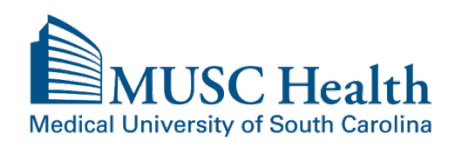

There is a fee charged for the search and duplication of medical records for all patient requests released to the patient.

A prepay notice will be mailed or emailed (via MyChart) and once paid; the records will be released.

Some records requested to be released to MyChart will only be available to be sent via US Mail. This will depend on the year the visit occurred and / or what electronic system the records were generated in.

For medical records to be sent directly to a physician office, hospital or third parties and for radiology image requests, please complete a MUSC HIPAA Compliant Authorization Form. The authorization form will need to be mailed or faxed to Health Information Services as provided on the bottom of the form. The authorization form and FAQ about obtaining medical records can be located at <http://www.muschealth.org/patients-visitors/medical-records/obtaining-records.html>

## **Request Medical Records via MyChart**

To request medical records from within MyChart, please click on **Health** and choose **Request Medical Records**.

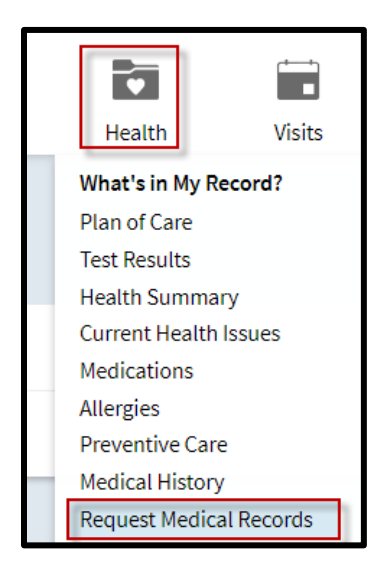

**Fill out the questionnaire** to request medical records. Please complete ALL required fields and click **SUBMIT** when done.

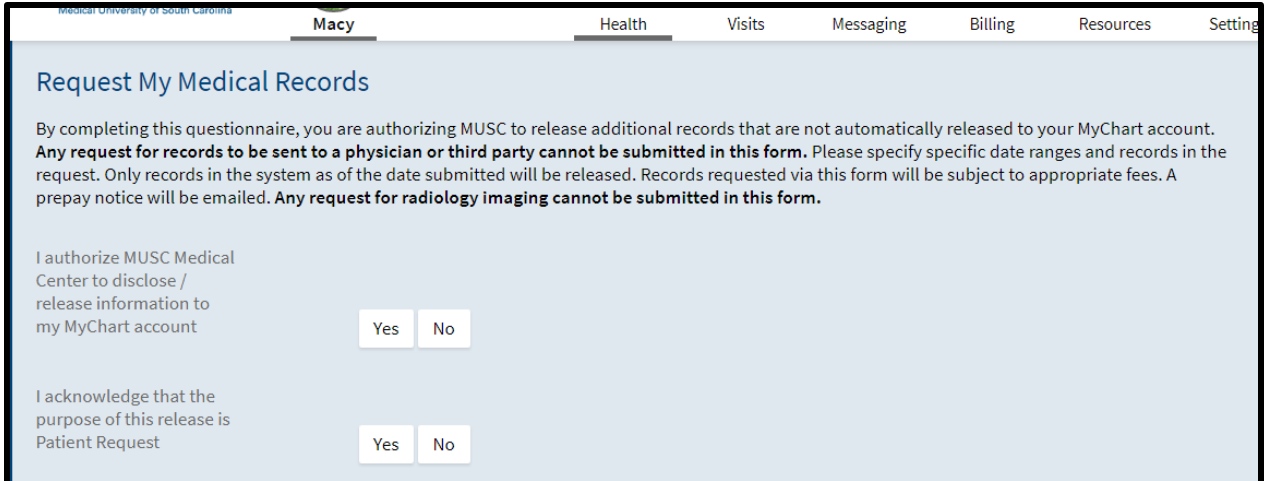

Your questionnaire will be sent directly to our medical record staff to process.

Once your request is processed, you will receive your eligible records via MyChart. You will receive a tickler message in your personal email alerting you of a new **Medical Record Document** to view.

Click the link in the email or log into MyChart directly. You will see **a new alert in your banner** which you can click on to go directly to your requested records.

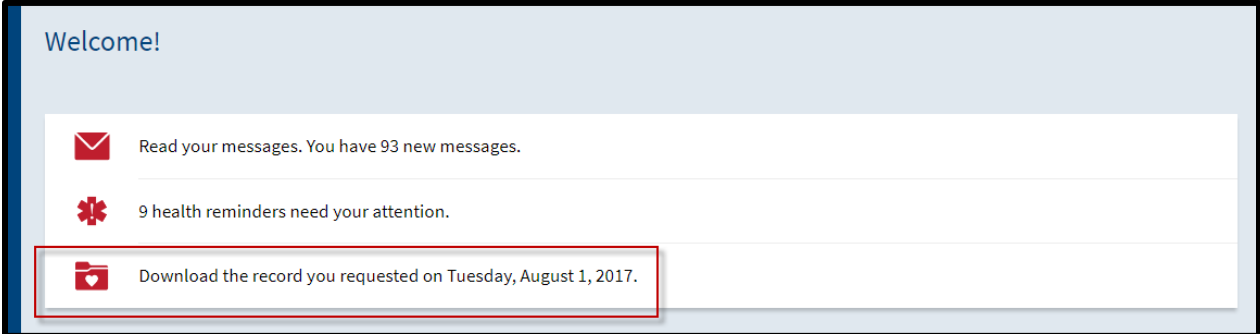

You can also access these records at a future date by going to the **Health icon** in your top menu bar and clicking **Download My Summary**. To view your requested records, click **Requested Records**. (screenshots on next page)

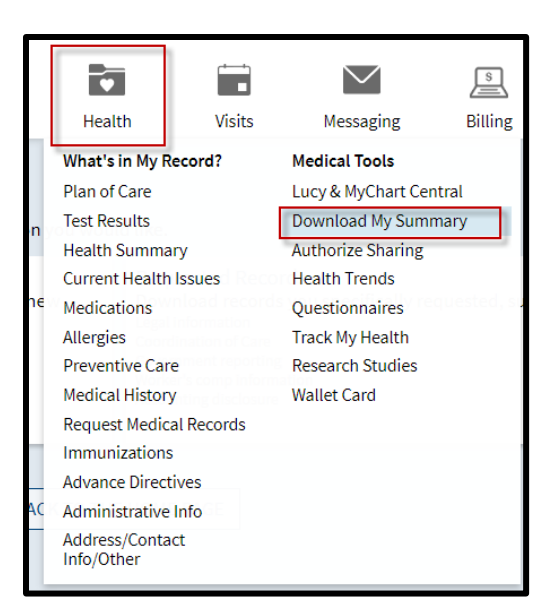

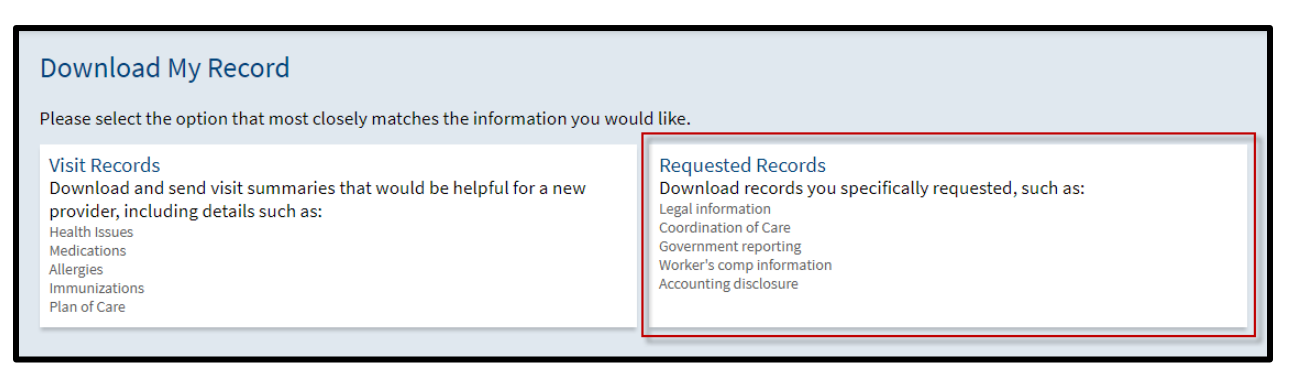

All records are protected with a unique password, click **SHOW PASSWORD** to view the system generated password.

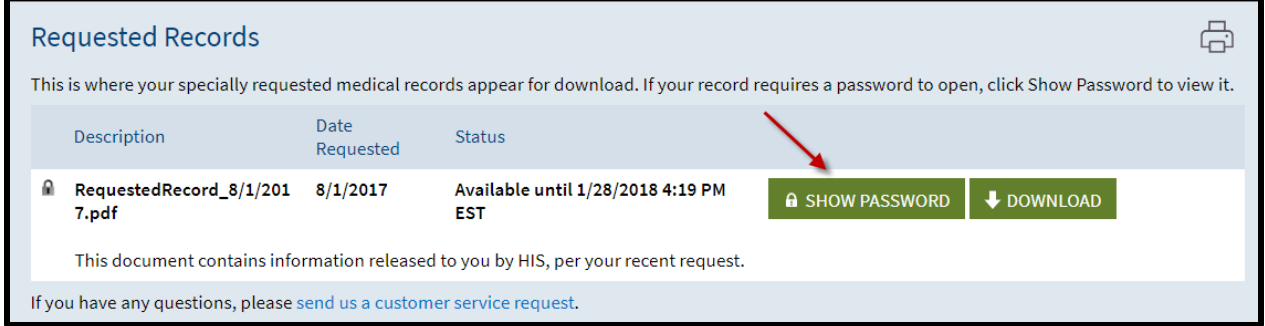

**Highlight password** and **right click** to choose **copy**. Click **DOWNLOAD** button.

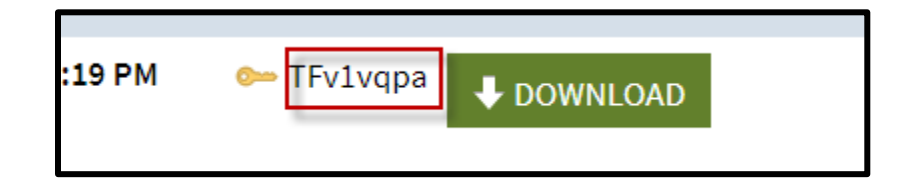

After clicking **DOWNLOAD**, please be patient until the Download Record window appears. Click **CONTINUE DOWNLOAD**.

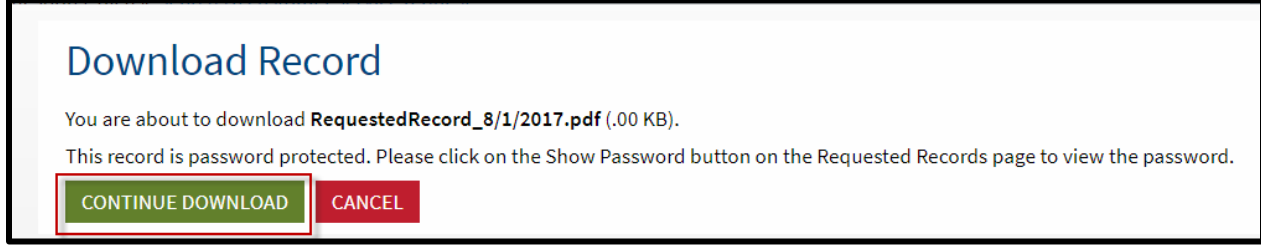

When document asks for password, **right click** and **paste** the password in and click **SUBMIT**. Records will download into a PDF document.

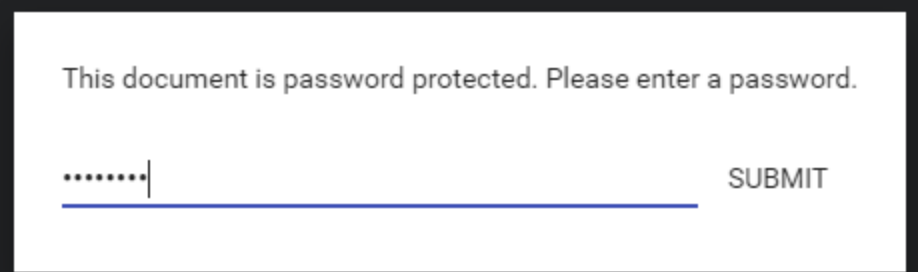